## **Kohler Diesel Parts Lookup**

On September 1<sup>st</sup>, 2011, the Kohler Diesel parts lookup website called the Spare Parts Catalogue was updated. Many of the functions are unchanged, but since the appearance changed we suggest reviewing the steps below for current Kohler Diesel parts lookup.

## 1.) Go to: www.kohlerengines.com.

2.) Under the Dealers & Technicians heading, select "Diesel Parts Lookup."

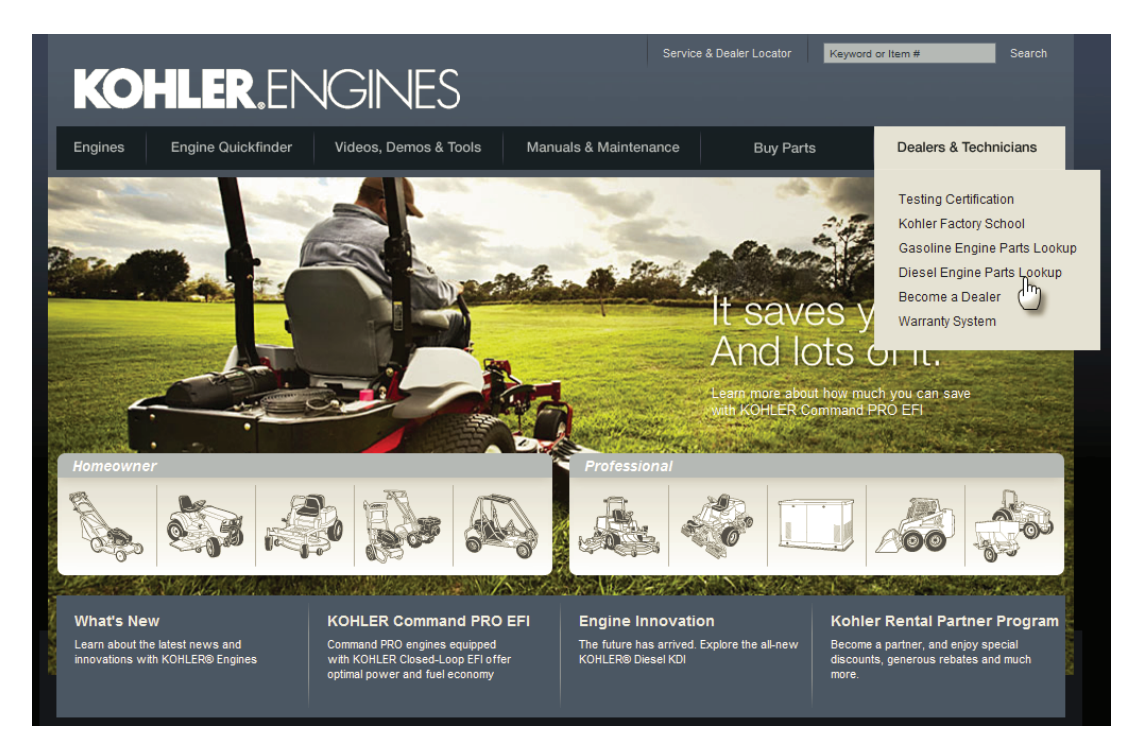

3.) For users that are not a dealer or distributor, click "Diesel Guest Access" and skip to step 6. For dealers or distributors, click "Partners Area Login Lombardini and Kohler" to login.

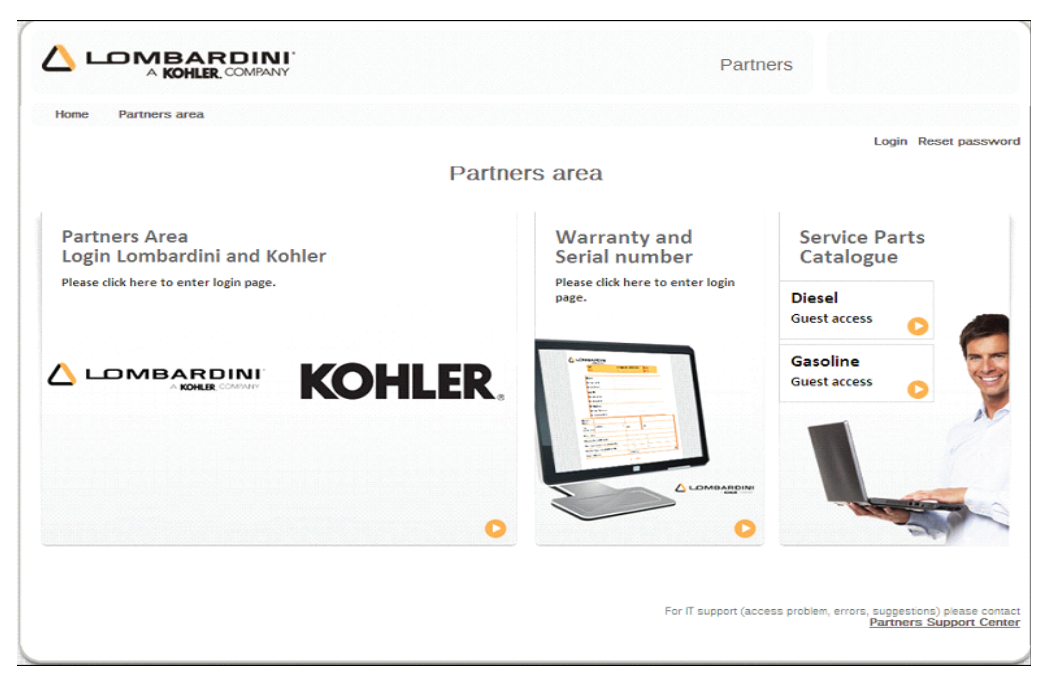

4.) Enter your login and password as shown below (dealer username shown) and click "Log In" or press the "Enter" key:

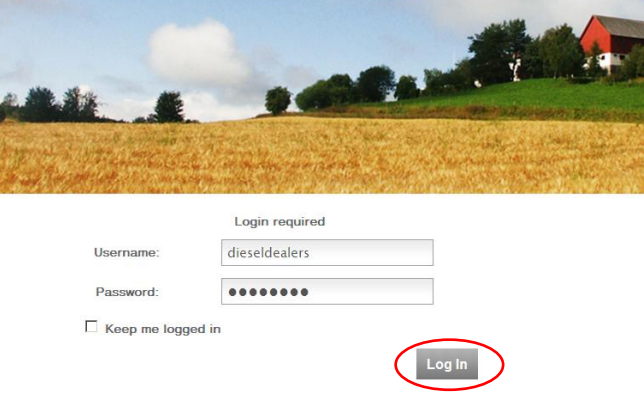

5.) Note that you are logged in as shown in the upper right corner. Under the heading "Web Catalogue" click on "Spare Parts Catalogue/Diesel Parts Lookup".

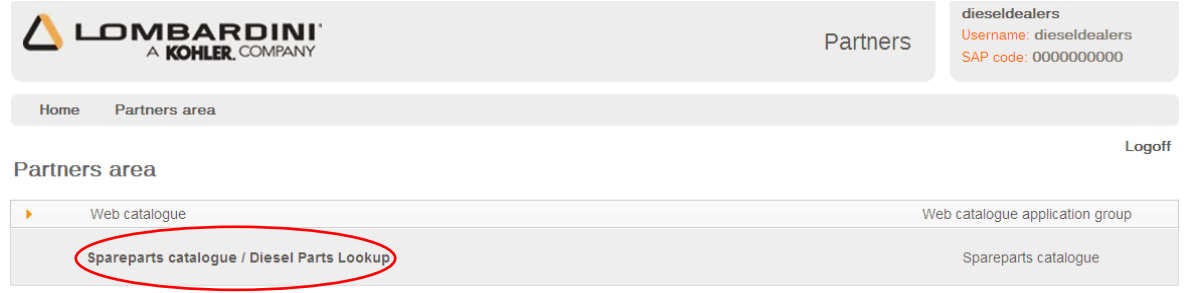

6.) In the "Insert kappa code/specification" field enter the engine K (Lombardini) or spec number (Kohler). Note the drop down list that appears for many valid K/spec numbers below the entry field. Then, click "View catalogue" or press the "Enter" key.

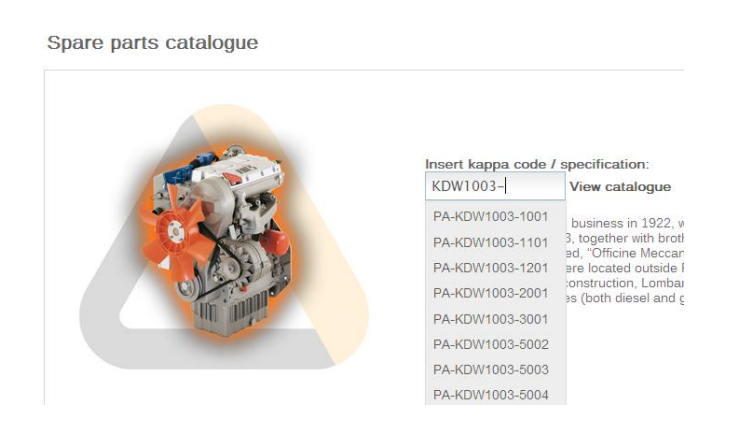

7.) Click on the numbers corresponding to the desired parts group for this spec.

Spare parts catalogue - KDW1003 STD OPU Kappa: PA-KDW1003-1001 Description later 8010320060 CRANKSHAFT 8011320070 PISTON / CONNECTING ROD 8012320130 FLYWHEEL 8014320320 PULLEYS / BELT 8020320610 CRANKCASE 8021320170 **CYLINDER HEAD** 

8) View the parts information for the desired group and select the correct parts accordingly. Note the illustration and parts listing as well as the reference number (Pos.) connecting each part.

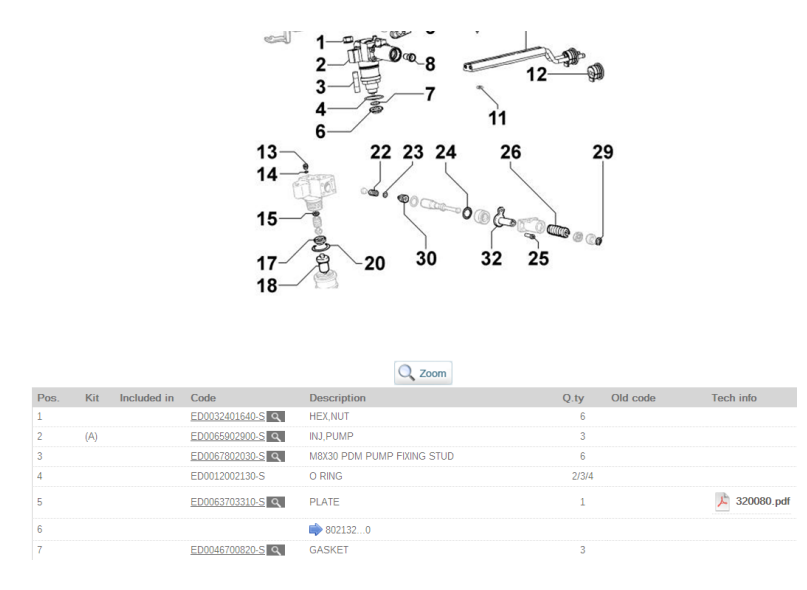

9.) The current Kohler part numbers (Code) are listed with the quantity (Qty) and description (Description). There are also reference numbers for kits (Kit) and kit components (Included in).

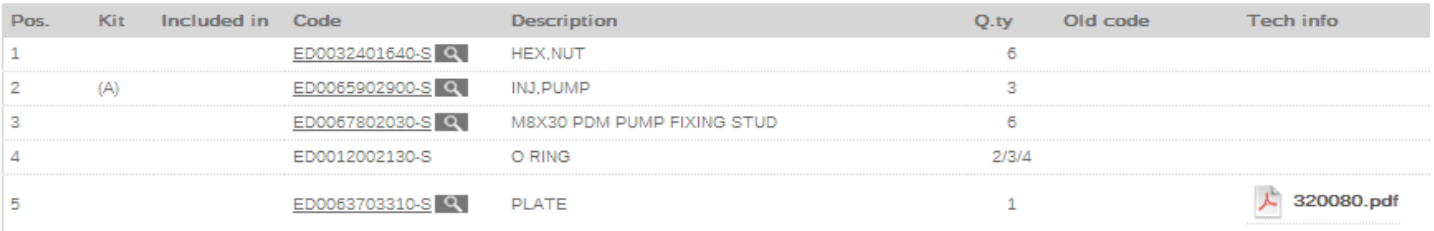

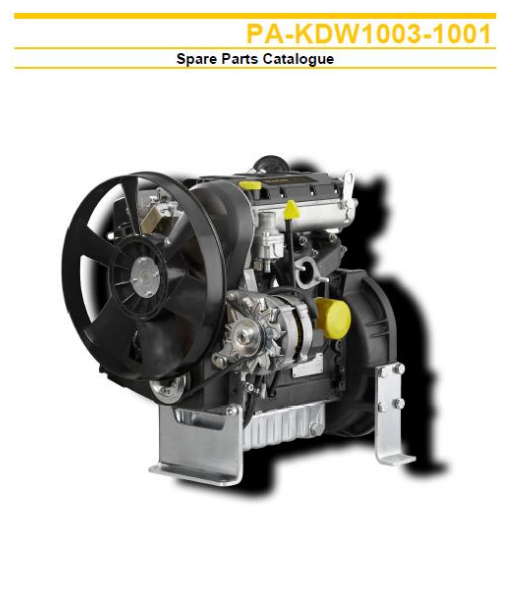

## 10.) If any desired part number has an attached Service Letter (Tech info), you must view it before ordering the part to ensure proper part use and fitment. A Service Letter is like a parts bulletin and outlines part changes or updates generally including a serial break and other details.

11.) In the event a customer requires a parts listing, click on the "Print" button to create a PDF file of the spec's parts. Once created, the PDF file can be printed or saved/emailed as needed.

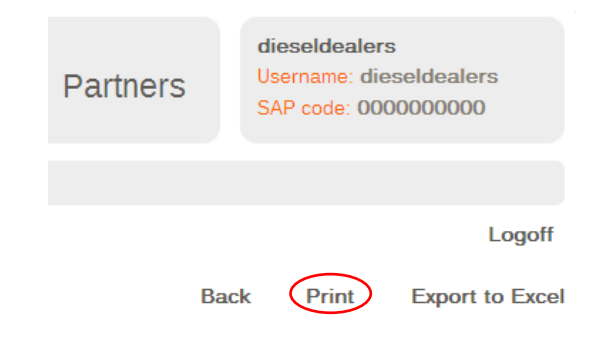

KDW1003 STD OPU Update Date 05/08/2011 Print Date 14/09/2011